## ■Windows10 のTCP/IP設定マニュアル

1. 左下にマウスを合わせてスタートボタンの右クリックで「コントロールパネル」をクリックします。

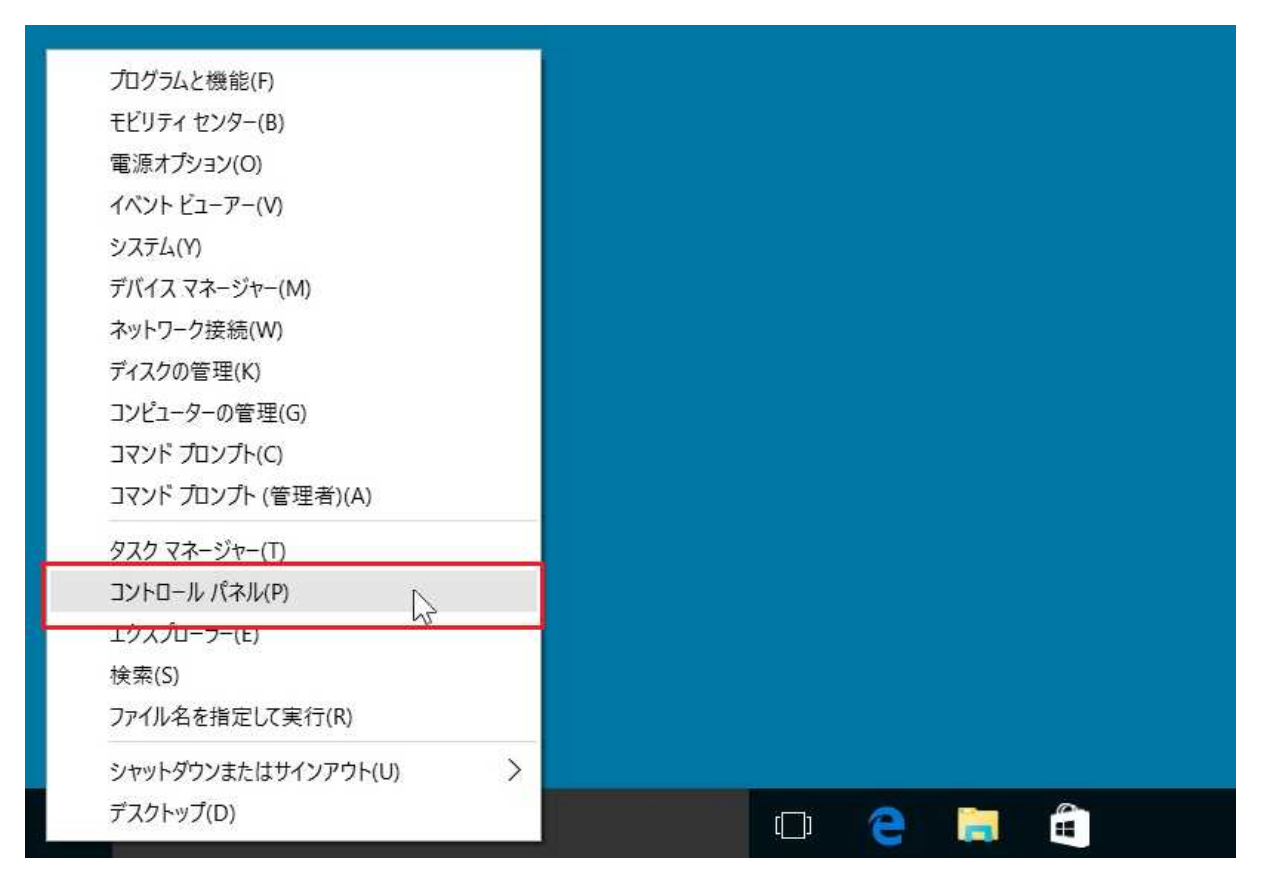

2.「コントロールパネル」の「ネットワークの状態とタスクの表示」をクリックします。

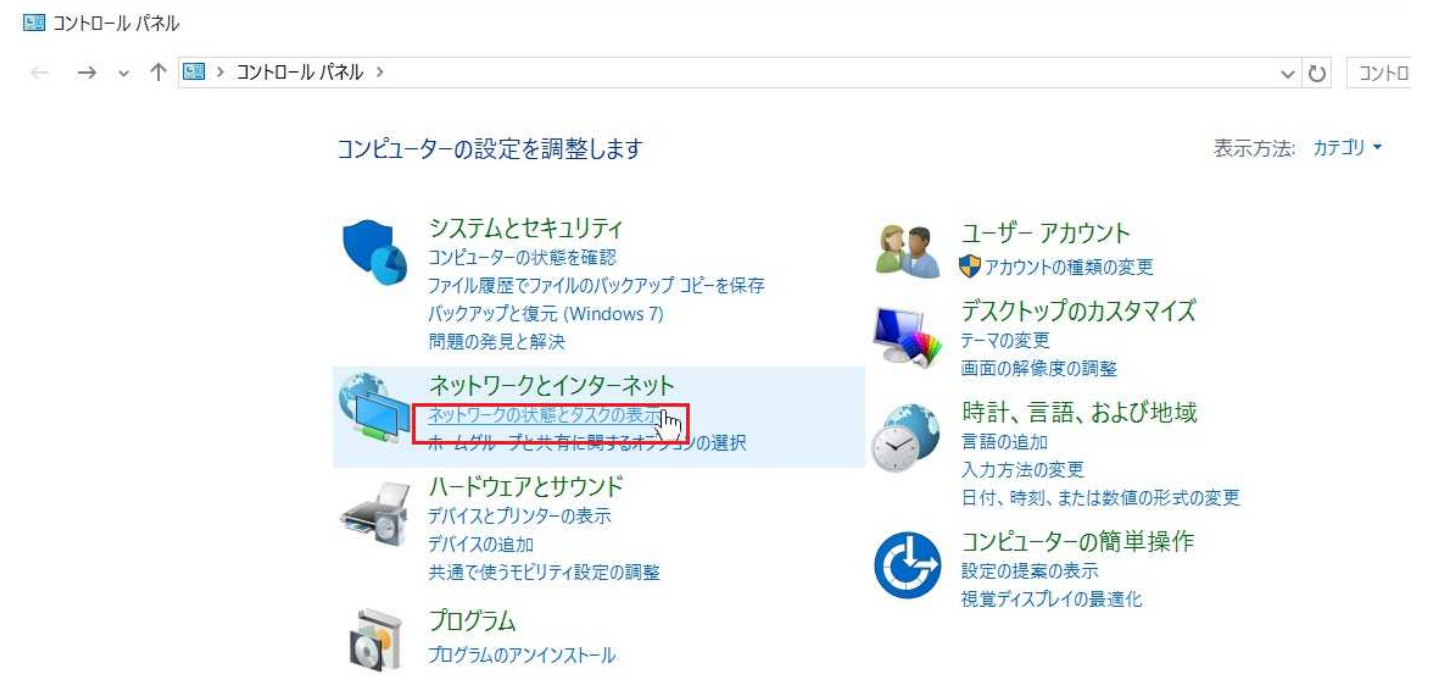

3.「ネットワークと共有センター」のウィンドウが開きます。 「ローカルエリア接続」をクリックします。

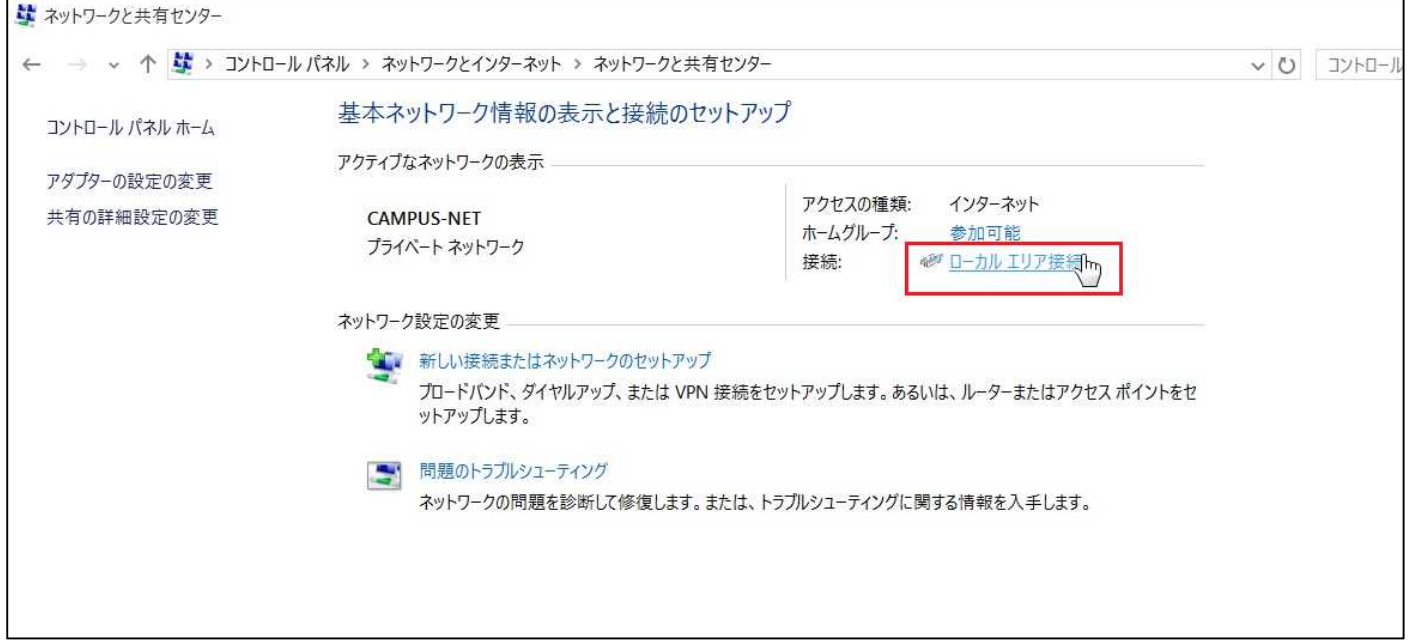

4.「ローカルエリア接続の状態」ウィンドウが開きます。 「プロパティ」をクリックします。

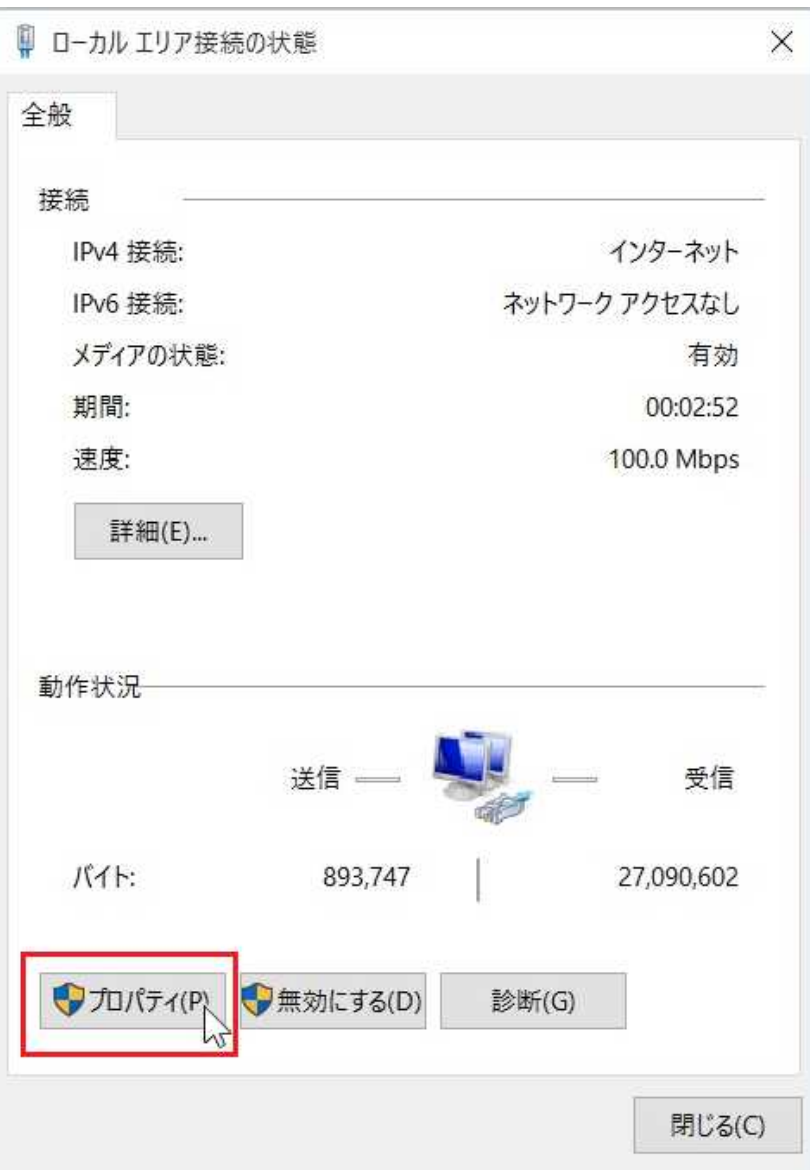

5.「ローカルエリア接続のプロパティ」ウィンドウが開きます

「インターネット プロトコル バージョン6(TCP/IPv6)」のチェックを外します「インターネットプロトコルバージョン4(TCP/IPv4)」を選 択し、「プロパティ」をクリックします。

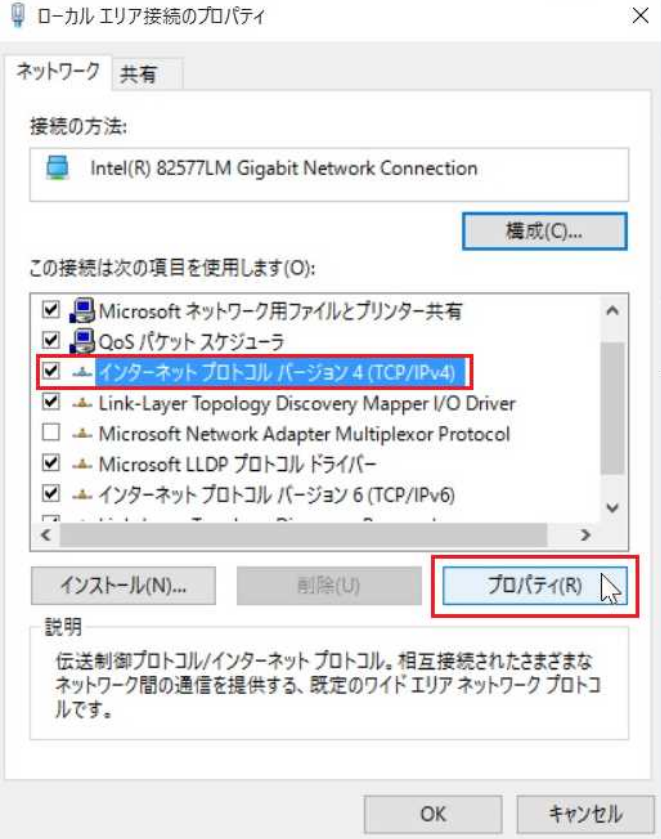

6. 「インターネット プロトコル バージョン4(TCP/IPv4)のプロパティ」が表示されます。 「次のIPアドレスを使う」と「次のDNSサーバーのアドレスを使う」を選択します。

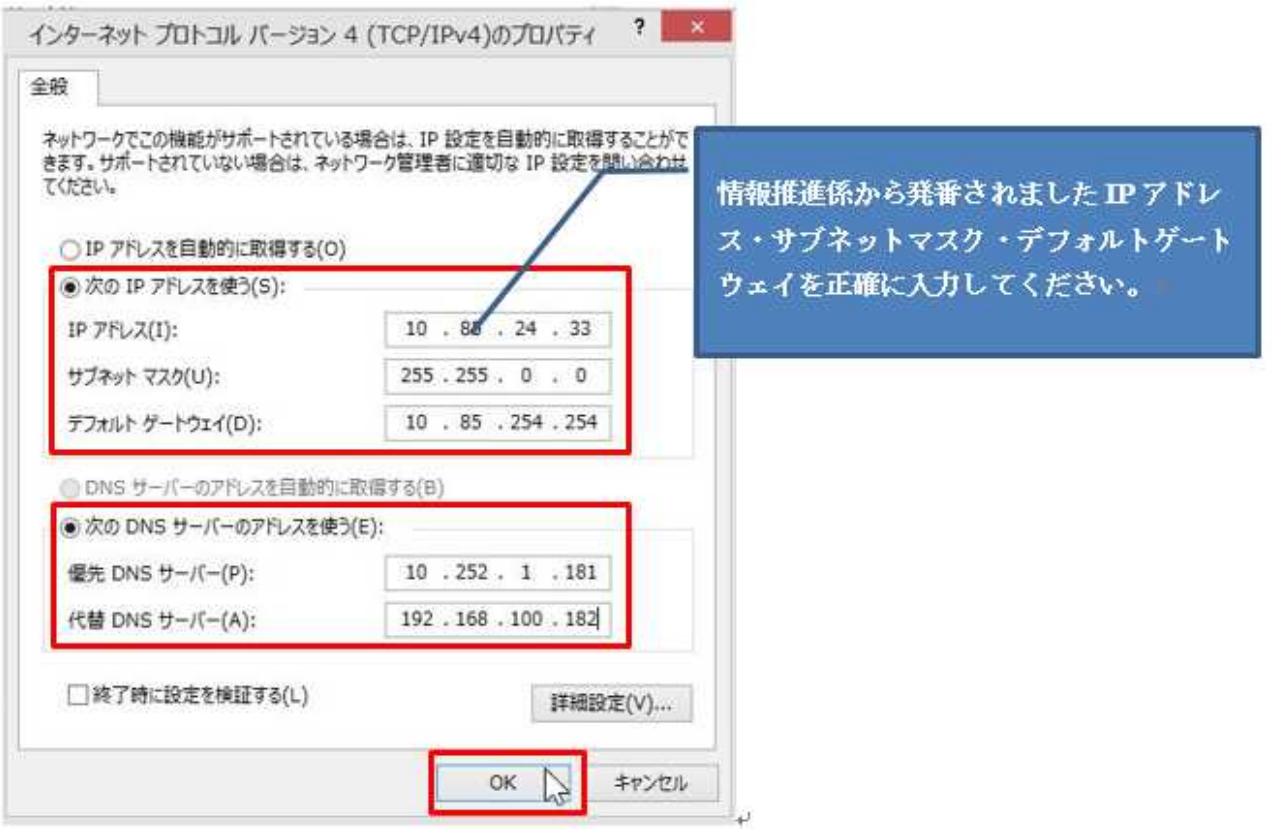

すべてのアドレスを入力しましたら「OK」ボタンをクリックして完了です。